## **HOW TO REGISTER with**

## STOCKLIVEELITE

## Follow these easy steps to start bidding:

Visit www.stocklive.com.au using your desktop, laptop, iPad, iPhone or Android device. NO App required.

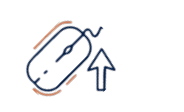

Select the **bid** icon beside the sale you wish to bid on.

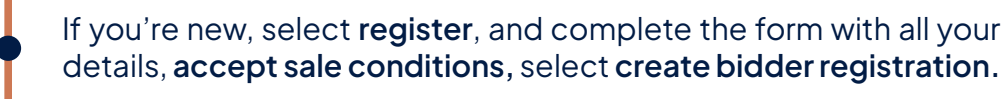

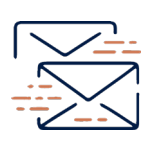

You will receive an email from StockLive. Select **"Confirm my bidding account"** to set your password and **accept** Bidder Account Terms & Conditions and Privacy Policy followed by **create my account.**

Congratulations! Your StockLive account has been created and your bid request is pending. You will be notified via email when your request to bid has been approved.

Existing users, follow steps 1 & 2, select login, enter your details followed by the **request to bid** icon beside the sale you wish to bid on and then **accept** the terms.

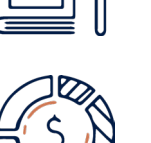

On Sale Day, follow steps 1 & 2, select **enter auction** to watch, listen and purchase when the sale is flashing **LIVE**.

Invoicing and delivery will be carried out as per your registration details by the respective Selling Agents.

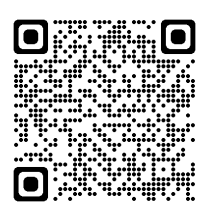

**1300 259 742 support@stocklive.com.au www.stocklive.com.au**

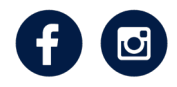

**StockLive ABN 26 621 233 805 Level 12, 1 Eagle Street, Brisbane, QLD 4000**